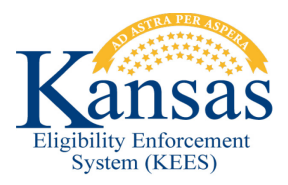

## **WA401 NON-COMPLIANCE RECORD DOES NOT ALLOW MEDICAL APPROVAL IN THE MONTH THE NON-COMPLIANCE ENDS**

## 1) Non-Date specific eligibility:

If the eligibility is not date specific, the user should end date the Non-Compliance record with the last day of the month prior to the month eligibility should begin.

If the consumer "cures" the Non-Compliance within the month the Non-Compliance began, remove the Non-Compliance record. Ex: Non-Compliance begins 02/01, but the consumer complies on 02/15, the user cannot End Date the record prior to the Begin Date. If the situation occurs where the user must remove the Non-Compliance record make sure to note in the Journal the information related to the Non-Compliance.

2) Date specific eligibility is required for Transfer of Property penalties. Currently KEES does not allow approvals for the month a Non-Compliance ends. A Transfer of Property Penalty requires an override so that LTC coverage is not approved early in error.

The user should end date the Non-Compliance record with the last day of the month prior to the month eligibility should begin. Make sure to note in the Journal the information related to the Non-Compliance.

If the Transfer of Property Penalty ends in the same month it began, remove the Non-Compliance record. Ex: Transfer of Property Penalty is 02/01 – 02/25, the user cannot End Date the record prior to the Begin Date. If the situation occurs where the user must remove the Non-Compliance record make sure to note in the Journal the information related to the Non-Compliance.

After the Non-Compliance record no longer has dates within the month the user is trying to process, the user must Run EDBC for the month the LTC coverage should begin. KEES will set the Begin Date of the LTC Details for the  $1<sup>st</sup>$  day of the month. This may be incorrect based on the date the Transfer of Property Penalty ends. In this situation the user must:

**STEP 1:** From the **Medical EDBC Summary** page select the **Override Medical Summary** button on the bottom right of the page.

## **STEP 2:** On the **Medical EDBC Override List** page select the **Override** button for the **Medically Needy Test Result.**

- **STEP 3:** On the **Medical EDBC Override Detail** page select the **Edit** button for the LTC Details.
- **STEP 4:** On the **Medical EDBC LTC Override Detail** page under **Living Arrangement/Level of Care Start Date** enter the correct date LTC coverage should begin (the day following the last day of the Transfer of Property Penalty).
- **STEP 5:** Click the **Save and Return** button to return to the **Medical EDBC Override List** page.
- **STEP 6:** On the **Medical EDBC Override List** page enter a **Start Date** of the first day of the EDBC benefit month and an **End Date** the last day of the EDBC benefit month. Confirm the LTC Start Date is correct, then click the **Save and Return** button.
- **STEP 7:** On the **Medical EDBC Override List** page select an **EDBC Override Reason** of *Administrative Decision* then click the **Save and Return** button.
- **STEP 8:** On the **Medical EDBC Summary** if all eligibility is correct click the **Accept** button.
- **STEP 9:** On the **EDBC List** page select the **Save and Continue** button.
- **STEP 10:** Create a Manual NOA/Form to send to the consumer since no NOA is generated and record the actions in the Journal.

## **Document Change Log**

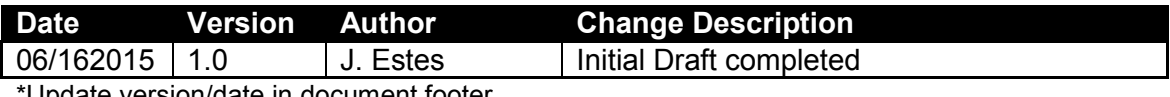

Update version/date in document footer.